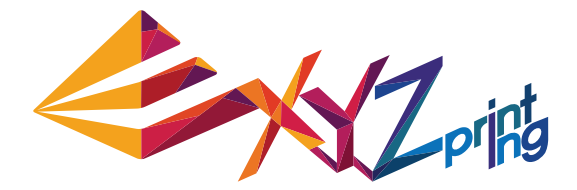

# **da Vinci 1.0 Pro User Manual**

- **Product Safety**
- **Product Description**
- **Printer screen menu, functions and messages**
- **Functional operations and descriptions**
- **Print**
- **Support Details**

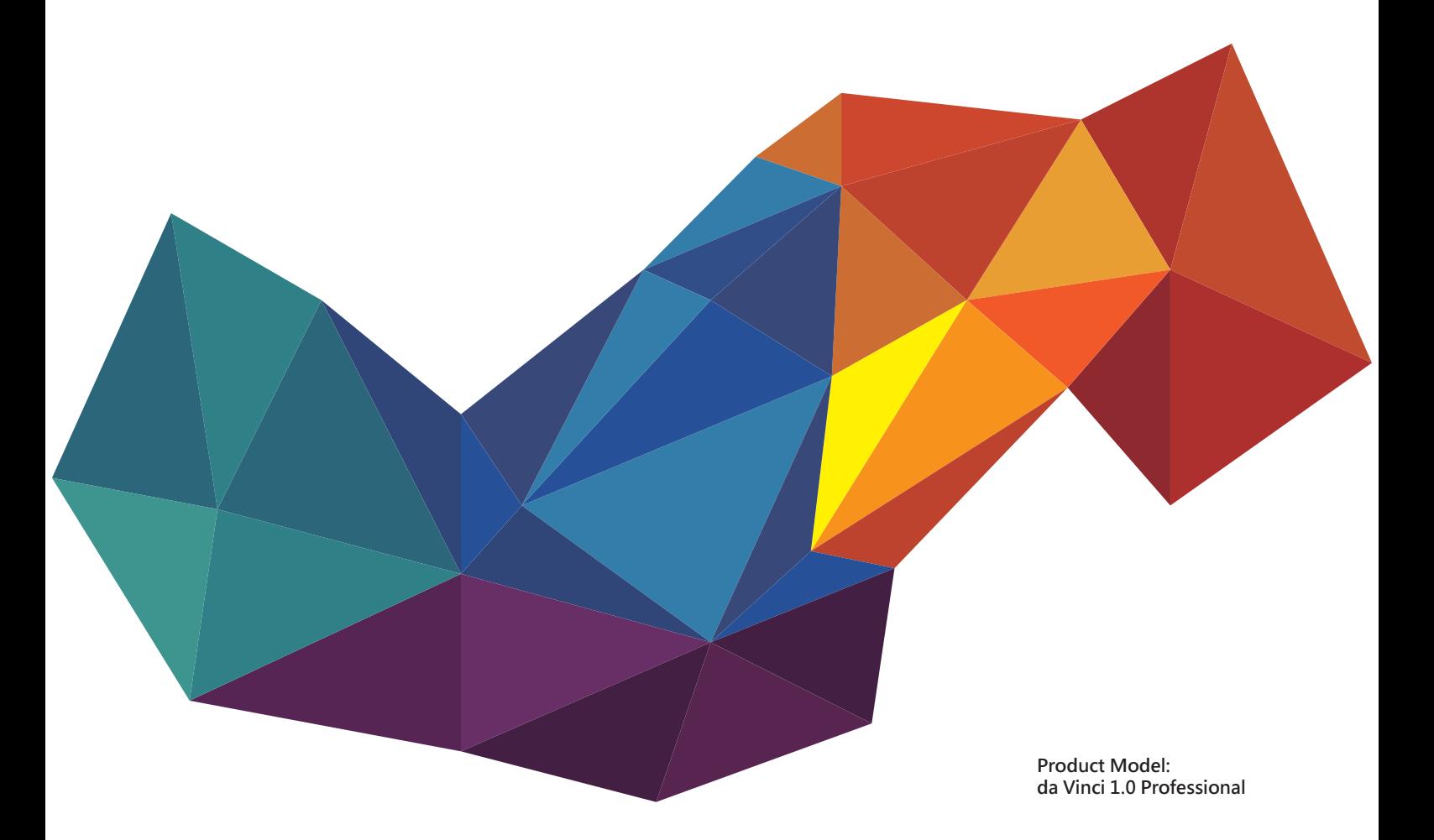

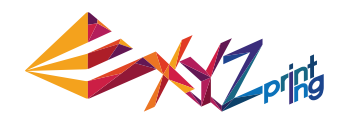

The purpose of this user manual is to help users understand and use the da Vinci 1.0 Professional 3D printer correctly. It contains the operating instructions, maintenance information and application skills of the da Vinci 1.0 Professional 3D printer.

For the latest information about da Vinci 1.0 Professional 3D printer and XYZprinting products, please contact your sales representative or visit XYZprinting website: http://www.xyzprinting.com

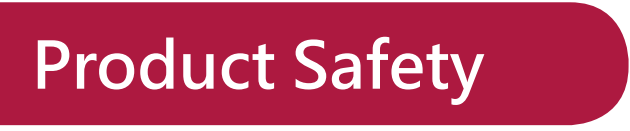

### ● Safety and Compliance

Before you use, operate the product, change or remove any parts, components or materials of the product, or maintain the printer, please ensure that you carefully read this User Manual and the safety instructions described below, and strictly follow the instructions of such safety information.

The following warnings and attention notices are a best effort attempt to cover all scenarios; unfortunately it is not possible to do so in the case of performing maintenance procedures that are not described in this manual the burden of safety falls to the customer side.

#### ● Important Safety Information

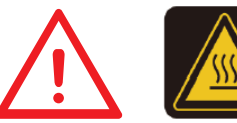

- Do not place the printer in humid or dusty environment such as bathrooms and high traffic areas. ●
- Do not place the printer on an unbalanced or unstable surface. Printer may fall or tumble causing harm and /or injury. ●
- Do not let children operate this device without adult supervision. Moving parts can cause serious injury. ●
- Please use the grounded power cord supplied with the printer to prevent a possible electrical shock.
- Insert and secure the power cord firmly for proper usage and to avoid potential electricity and fire dangers. ●
- Do not disassemble or replace the printer cover with none XYZprinting covers. ●
- Do not place any objects on top of the printer. Liquids and objects that fall into the printer can lead to printer damage or safety risks. ●
- Do not use flammable chemicals or alcohol wipes to clean this device.
- The process of heating the filament will produce a light non-toxic odor. Having a well ventilated area will ensure a more comfortable environment.
- Make sure to set the power switch to the off position and remove the power cord before transporting the device.
- Do not touch the interior of the print while printing as it may be hot and include moving parts.
- Some components of the printer are moving during operation. Do not attempt to touch or change anything inside before power off the printer.
- Do not attempt to service the printer beyond the instructions specified in this document. In the case of irrecoverable problem, contact XYZprinting service center or your sales representative.

### ● Trademarks

All trademarks and registered trademarks are the property of their respective owners.

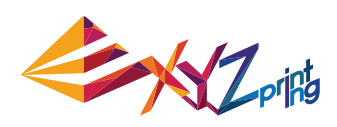

## **Product Description**

### **Product Overview**

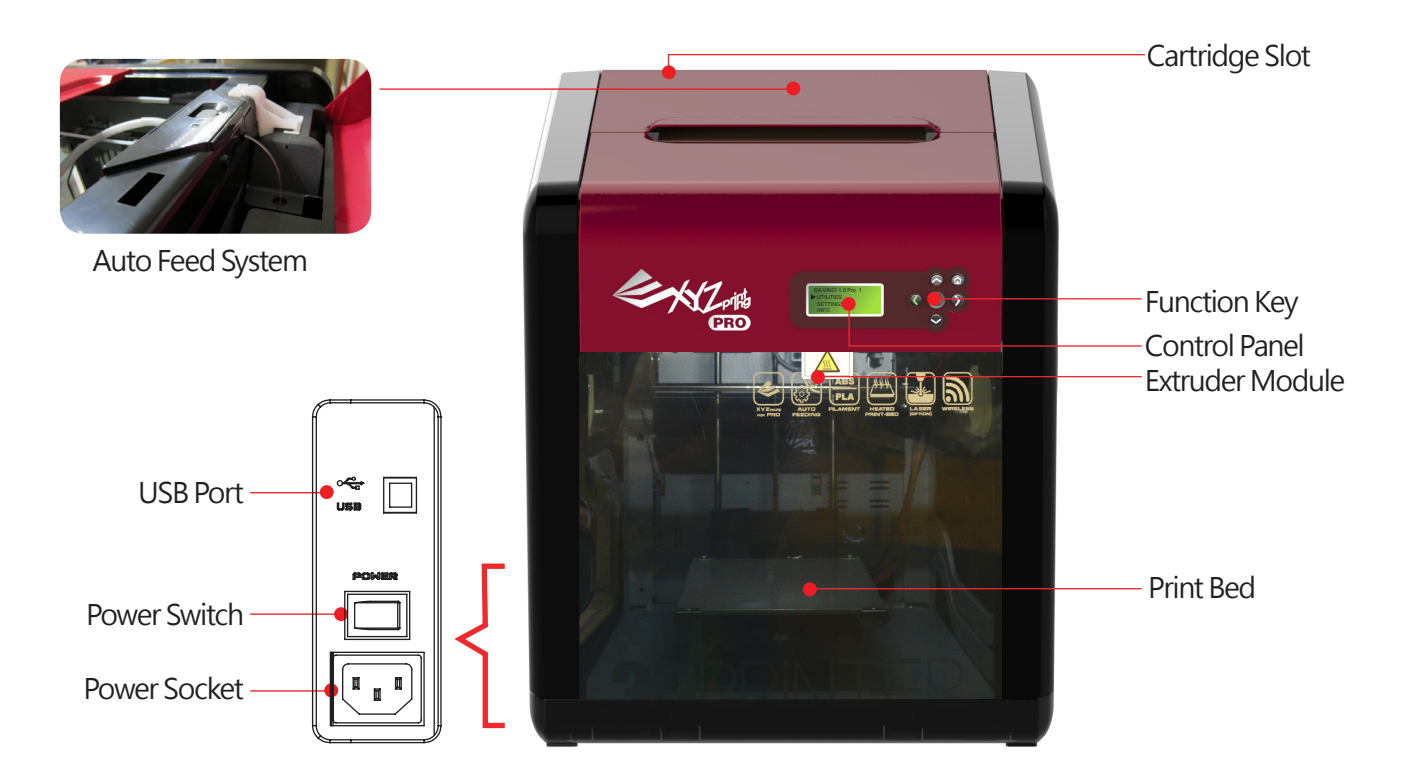

**Levelness of the Print Bed may be susceptible to vibration during transportation, which may influence print quality.** Please adjust the bed with reference to <sup>F</sup> Print Bed Adjustment **J** before printing.

### **Accessory Checklist**

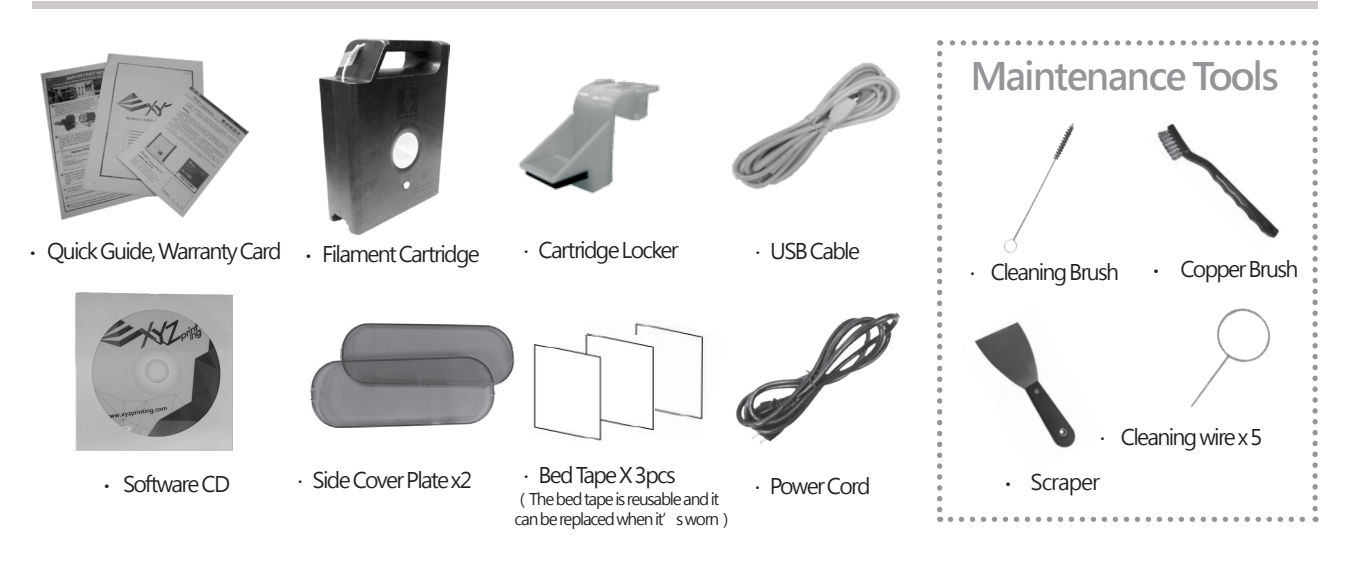

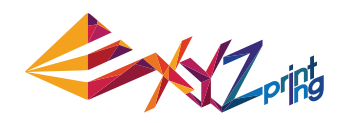

## **Product Description**

Open the box Note: Please removal all fixed materials before turning on the printer to prevent the machine from damage

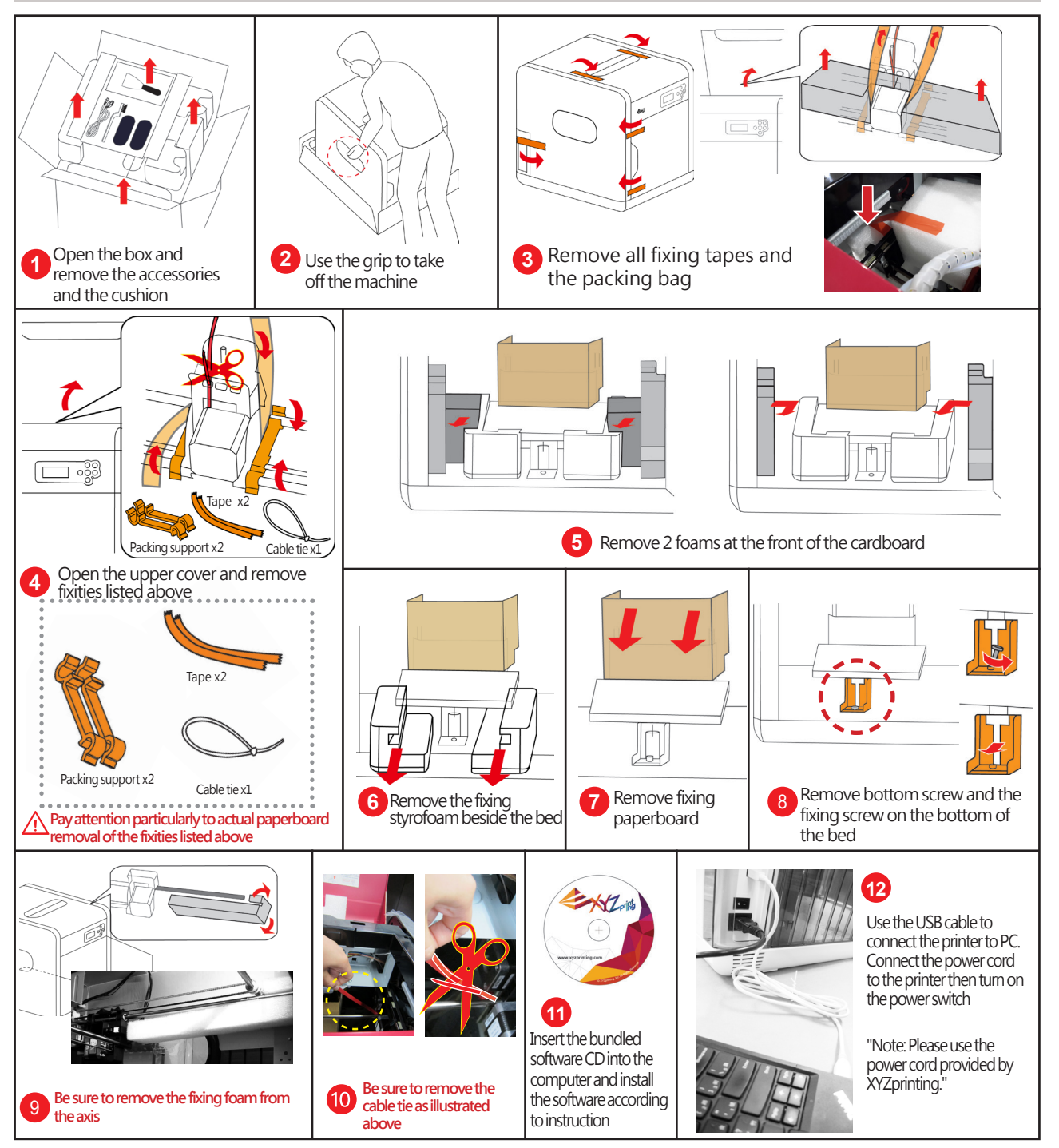

### **Important Safety Notes**

- Do not use the printer in dust rich, highly humid or outdoor environments.
- Do not use the printer on a soft or tilt table to prevent the machine from falling, which may result in damage or personal injury.
- Do not put your hand into the machine during operation to avoid collision risk due to movement of the machine or to avoid burn due to high temperature.

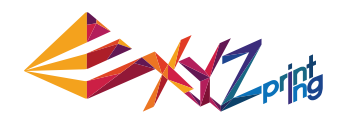

### **Notes and Description for Use of Maintenance Tools**

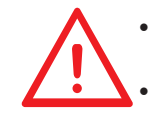

• The following tools can be used only in an environment with guidance or monitoring by adult. Do not allow children to obtain maintenance tools in unfamiliar situations in order to avoid danger. • Please make sure to maintain the printer as the bed is cooled.

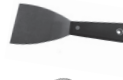

• After print is finished and the print bed is cooled to room temperature, the printing object may be taken off with Scraper.

- In order to prevent print quality from impact due to residual and accumulated filament, which results in poor discharge, after long-term use of print nozzle, it is recommended to enable the "CLEAN NOZZLE" (nozzle cleaning) function of the printer every 25 hours of print to clear residuals with nozzle cleaning wire.
- Filament residuals produced during print may also attach onto nozzle and gear of print module to influence print quality, printer operation, as well as measurement result of bed. For such situation, please use cooper brush to clean the print module.

### ● Maintenance and Service

Keep original packaging material in the event of sending your unit back for repair during the warranty period. If other packing materials are used instead, the print-er may be damaged during the transportation process. In such situation, the XYZprinting the right to charge repair fee.

### **Display and Control Panel**

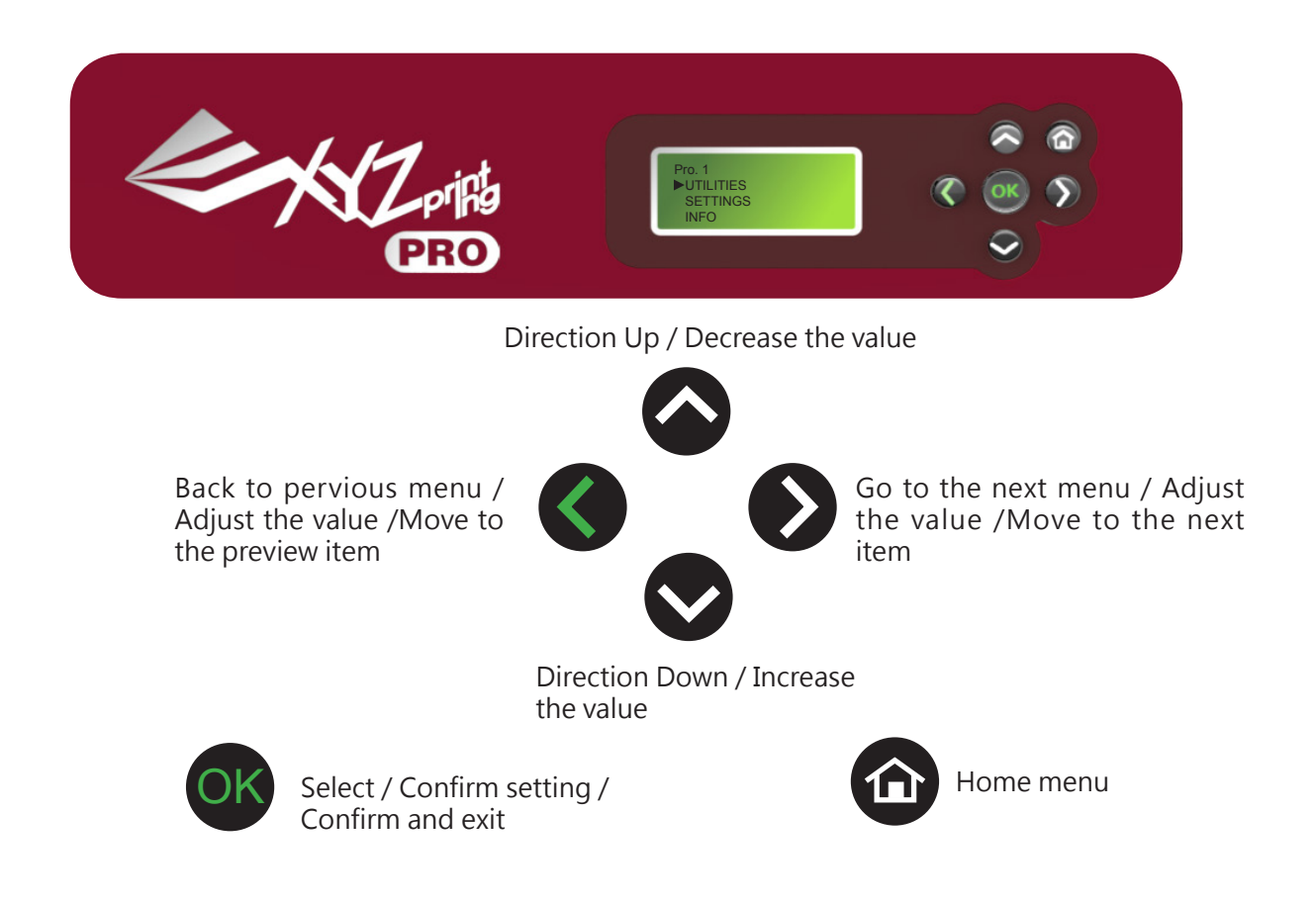

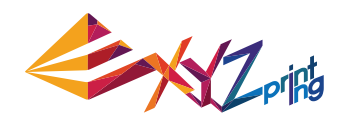

### **Printer screen menu, functions and messages**

### **UTILITIES**

**Installation and removal of filament, calibration of the printing bed and printing settings, including: ◆ CHANGE CART ◆ HOME AXES ◆ Z OFFSET ◆ JOG MODE ◆ CALIBRATE ◆ BUILD SAMPLE** 

#### **◆ CLEAN NOZZLE**

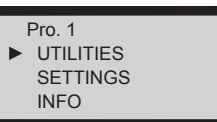

### **CHANGE CART**

**Load, unload filament and view the information about the filament. Using XYZprinting filament to ensure smooth operation of the machine is recommended.**

#### **UTILITIES** CHANGE CART HOME AXES Z OFFSET

CHANGE CARTRIDGE LOAD FILAMENT UNLOAD FILAMENT

**Refer to P.13 for Load filament Refer to P.14 for Unload filament**

### **HOME AXES**

**Use the function to move the extruder to upper right corner of printing space and the print bed to the top. Extruder homing:**

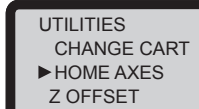

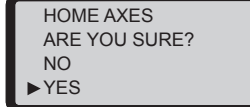

**Select "YES" to return the extruder to the preset position.**

### **Z OFFSET**

**Use the function to adjust the print bed upwards and downwards, and the printing distance between the bed and printing module. The function will also record the setting value.**

**UTILITIES**  HOME AXES ▶ Z OFFSET JOG MODE

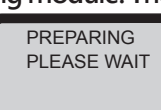

 $[^{\wedge}]$ <br>  $7 \text{ OFFSET}$  0.00 mm  $0.00$  mm  $[V]$ <br> $[OK]$  To return RETURN

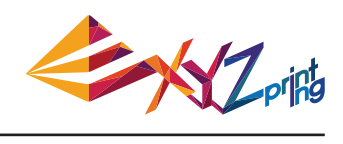

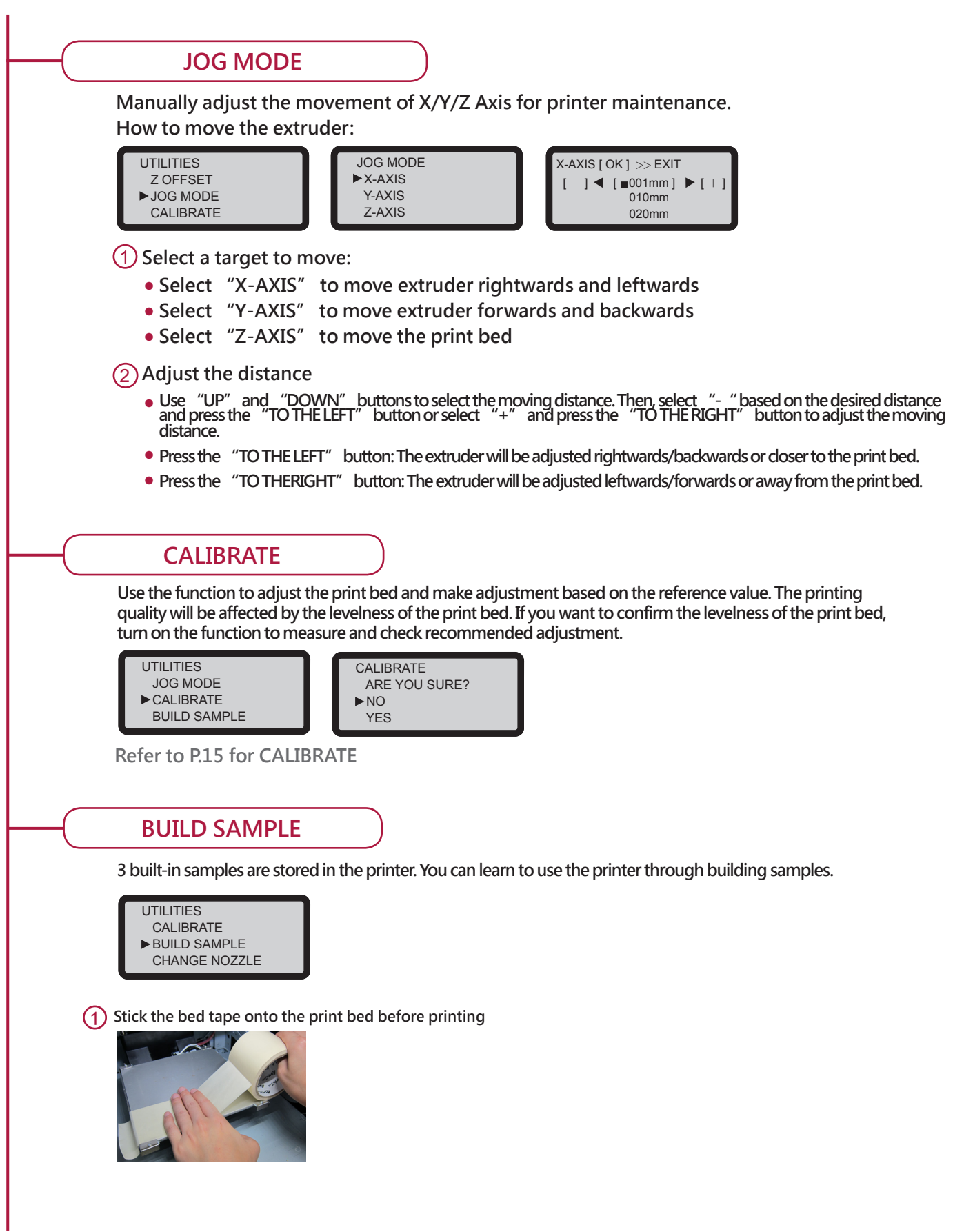

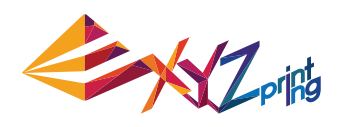

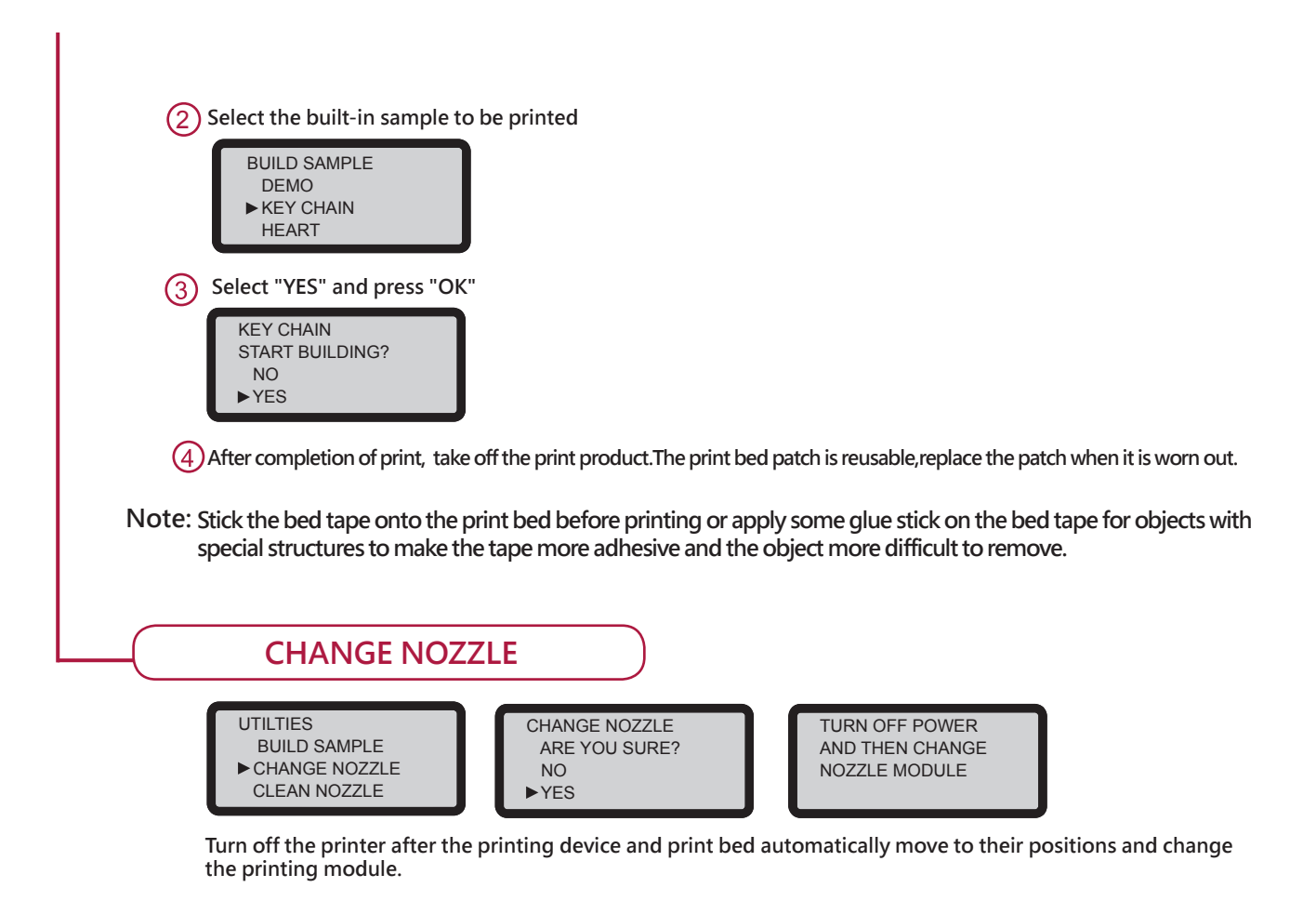

**Levelness of the Print Bed may be susceptible to vibration during transportation, which may influence print quality. Please adjust the bed with reference to「Print Bed Adjustment」 before printing.**  1

2

3

## **Printer screen menu, functions and messages**

### **Printer Maintenance**

#### ● UTILITIES > CLEAN NOZZLE

Regular cleaning of the print nozzle facilitates to not only extending service life of the printer, but also improves print quality.

Enable "CLEAN NOZZLE" (nozzle cleaning) function. Clean the nozzle after the nozzle is heated up, the bed has been lowered and the extruder has been moved to the front end, and "READY FOR CLEAN" is displayed on screen.

Clean the detecting pin with Copper Brush Filament residues produced during printing may become attached to the nozzle and gear of print module to influence print quality, operation of the printer, and measurement result of the bed. If such a situation is encountered, please use a copper brush to clean the print module by brushing off residue and dirt on the detecting pin .

Clean Nozzle with Nozzle Cleaning Wire With increased print frequency, the carbon accumulation and dirt in the nozzle might affect print quality. Thus, we recommend you to clean nozzle for every 25 hours of print. Please clamp the nozzle cleaning wire with needle-nosed pliers to insert it into the opening of the nozzle carefully for cleaning.

Wipe Measurement Points After the bed is lowered, please switch off power to cool the bed, followed by wiping 3 measurement points with damp cloth

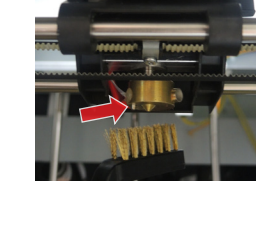

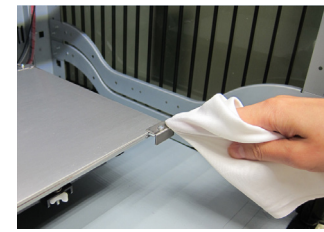

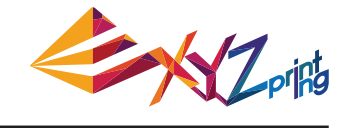

UTILITIES BUILD SAMPLE CHANGE NOZZLE CLEAN NOZZLE

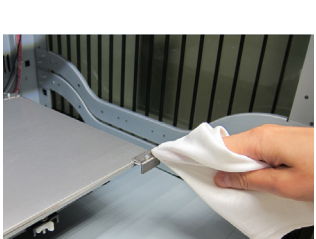

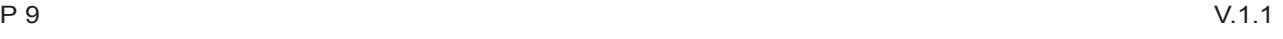

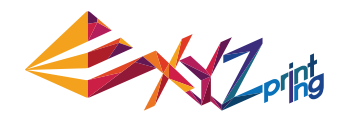

#### **SETTINGS**

- **The basic settings of the machine, functions, selection and adjustment of printing values, including:**
- **◆ USER FILAMENT ◆ BUZZER ◆ AUTO HEAT ◆ LANGUAGE ◆ ENERGY SAVE ◆ RESTORE DEFAULT**

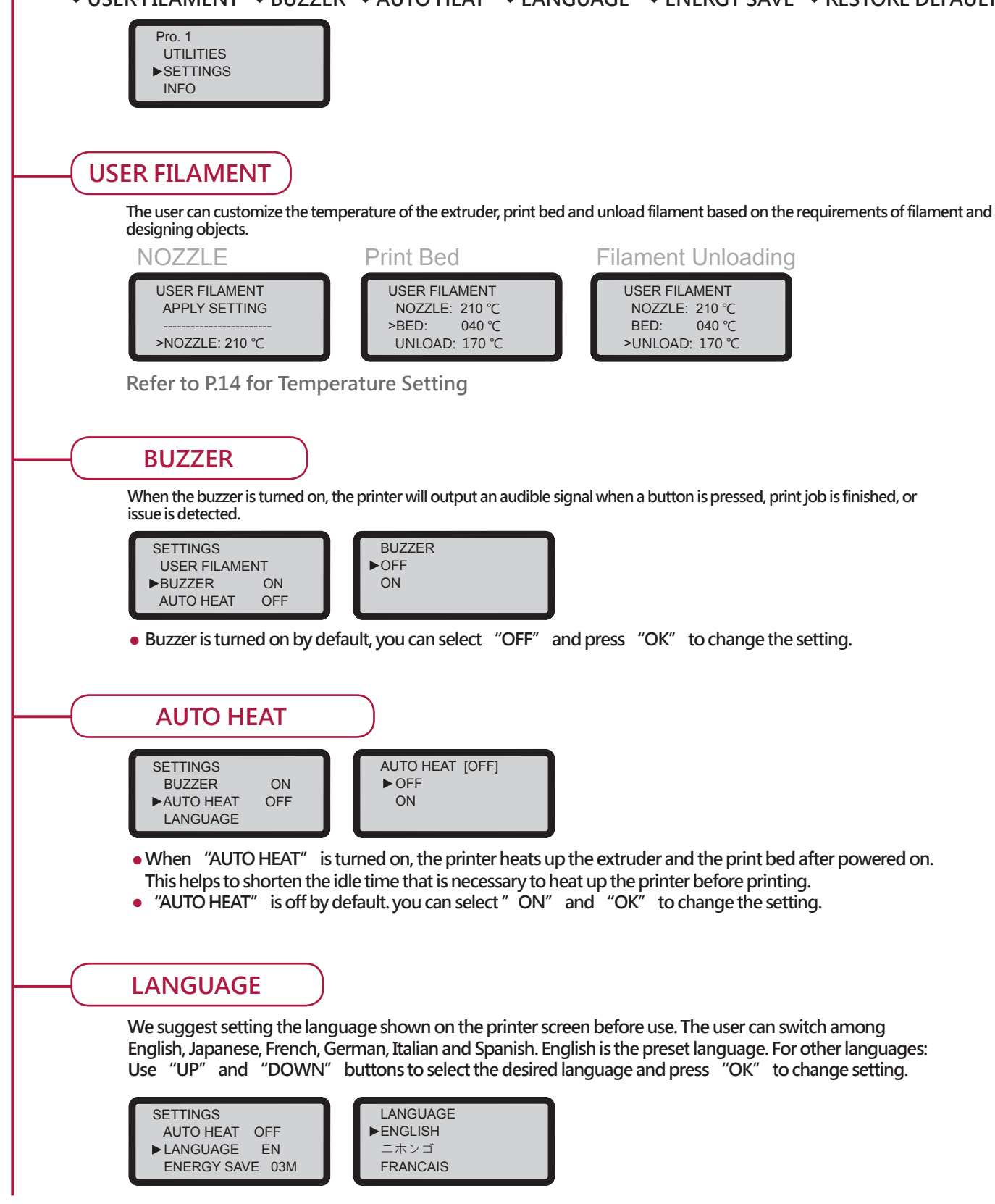

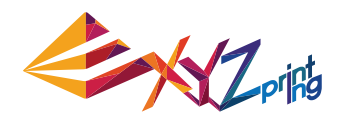

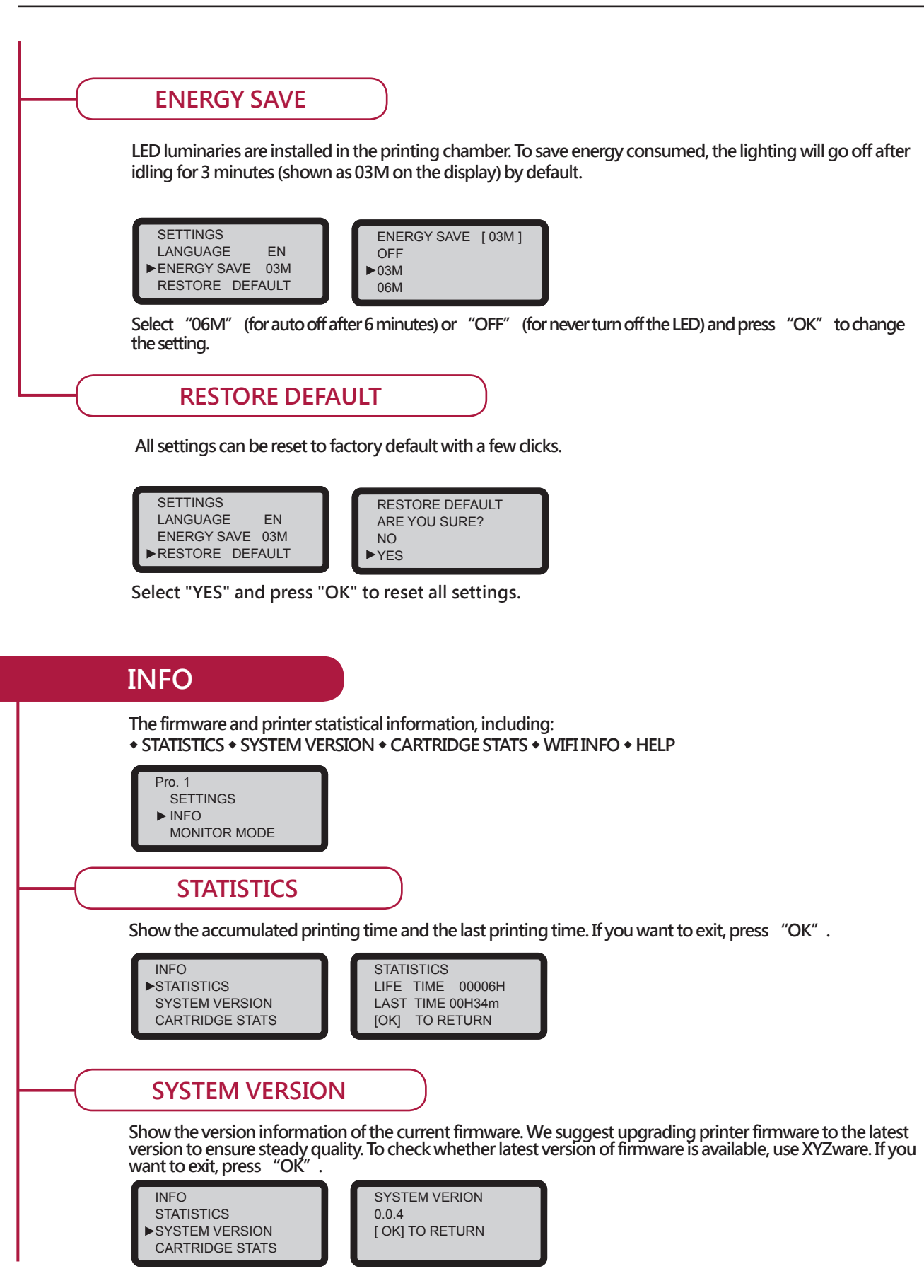

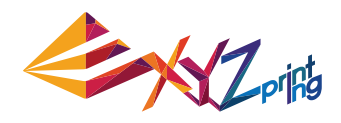

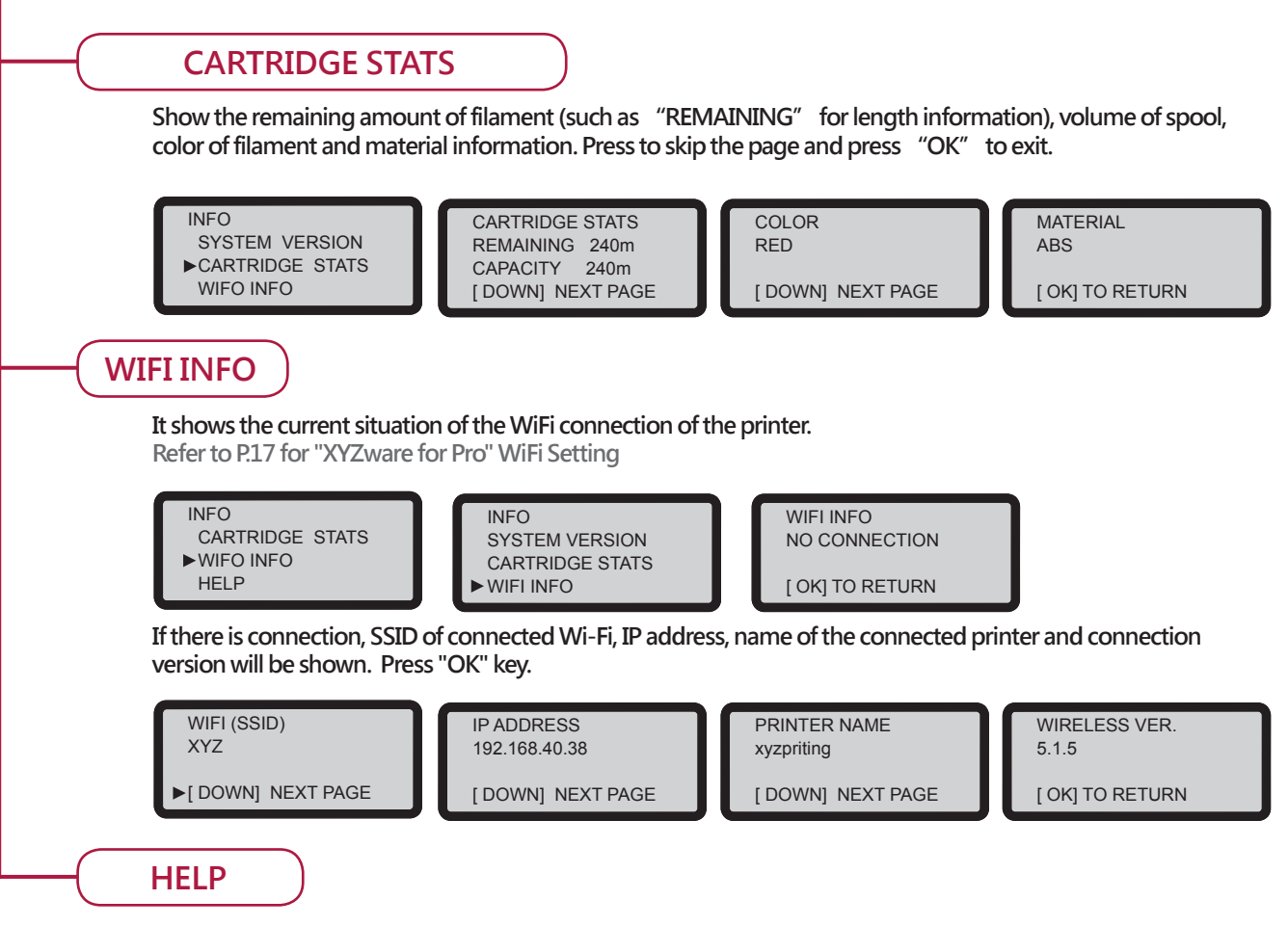

**You may go to the website for the latest information, product documents, tutorial video and more. If you want to exit, press OK.**

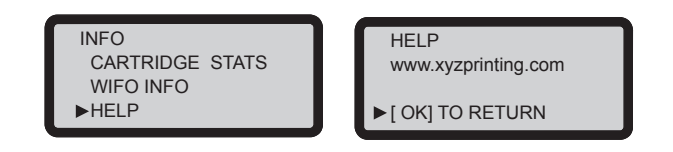

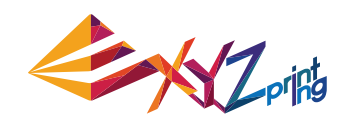

## **Functional operations and descriptions**

**Install and Load Filament UTILITIES > CHANGE CART > LOAD FILAMENT**

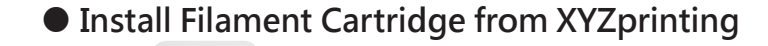

**● Install Compatible filament**

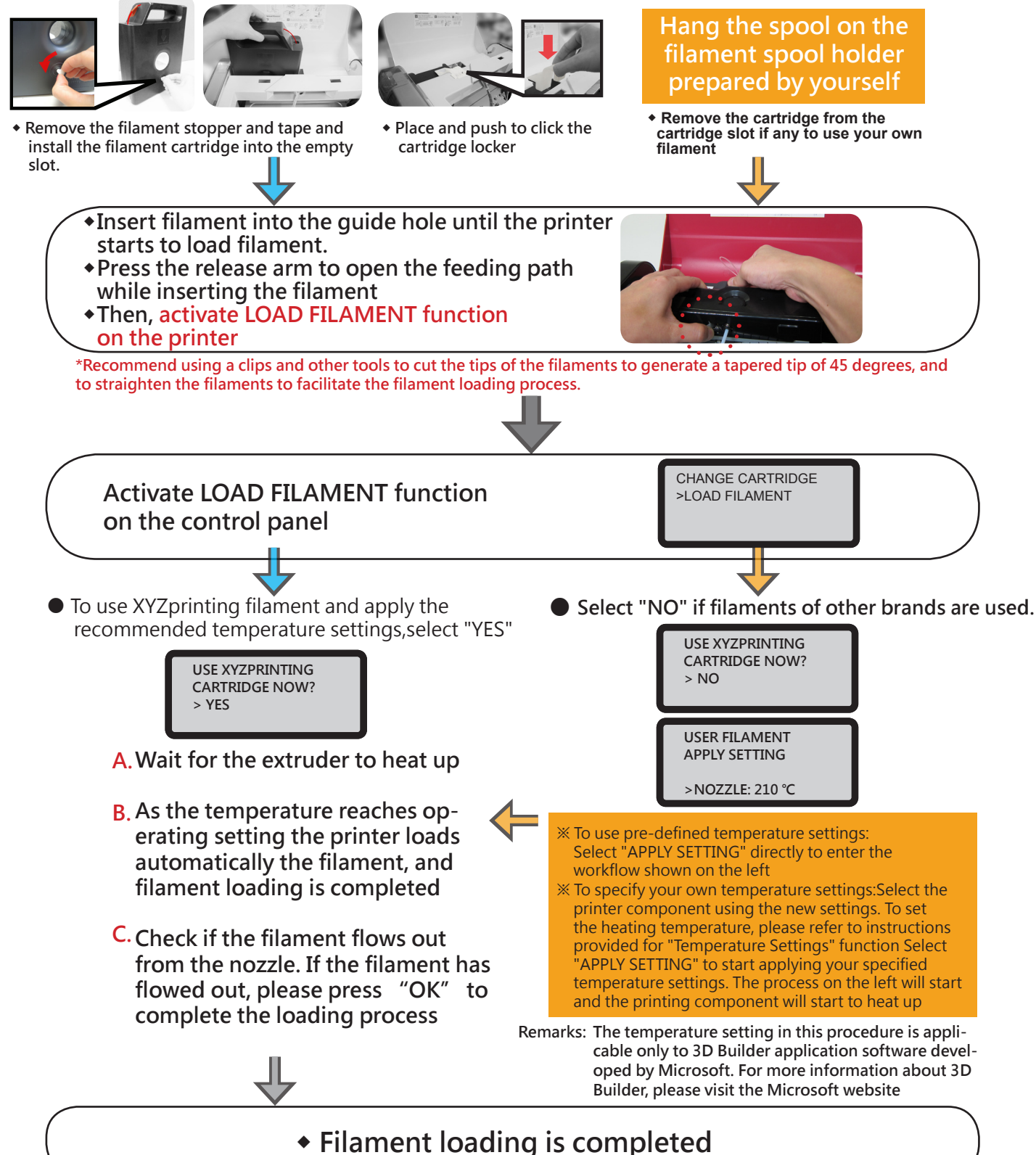

3

2

1

**● Excessively low extruder temperature may result in poor filament feeding, result in poor filament feeding that prevents** 

### da Vinci 1.0 Pro

## **Functional operations and descriptions**

### **Unloading Filament**

● UTILITIES > CHANGE CART > UNLOAD FILAMENT

In unloading filament, activating the filament unloading function on the control panel of the printer 1. Wait for the extruder to heat up to operating temperature and unload the filament.

2. As "PULLOUT FILAMENT" is displayed on the screen, press the release arm and pull out the filament.

### **Temperature Setting**

### $\bullet$  SETTINGS  $>$  USER FILAMENT

The user may customize nozzle temperature, print bed temperature and filament unloading temperature in accordance with requirements of different filaments and design objects:

#### Select the item for temperature setting

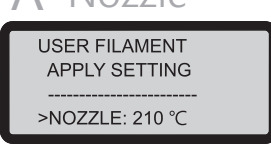

Press "OK" to enter temperature setting for nozzle

Temperature Customization:

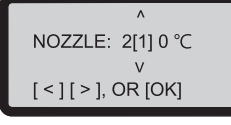

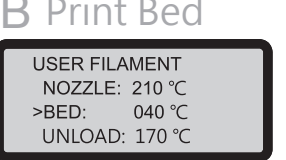

Press "OK" to enter temperature setting for print bed

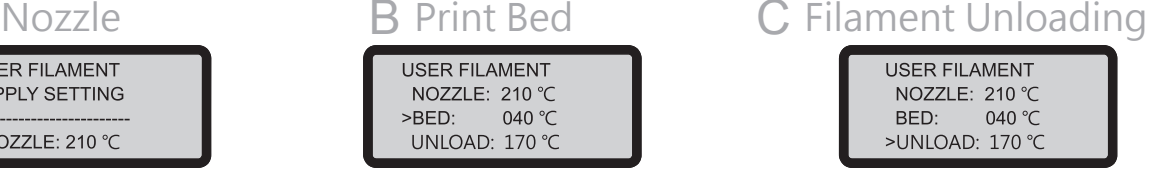

Press "OK" to enter temperature setting for filament unloading

- Use "left key", "right key" to select the digit (single, tens, hundreds) for the temperature to be adjusted.
- Use "up key", "down key" to adjust the value.. The up key is for increasing value, and the down key is for decreasing value. Press "OK" key to apply setting.
- If your customized temperature exceeds allowable setting range, press "OK" and a setting range alert will be displayed.
- Once parameter settings are complete, return to the previous page and select "APPLY SETTING" to save and apply the settings that you have specified.

#### **Constraints of Customized Temperature Range**

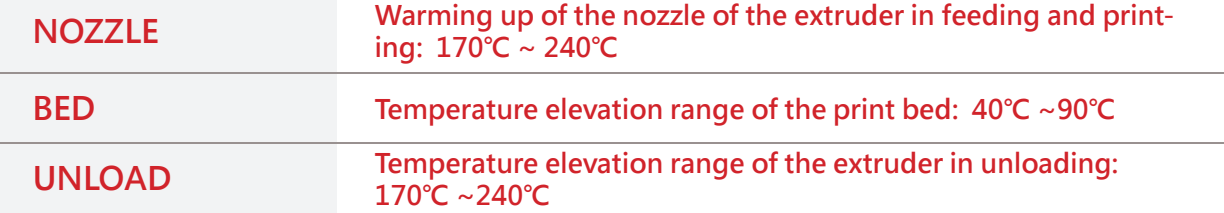

**The temperature setting in this procedure is applicable only to 3D Builder application software developed by Microsoft. For more information about 3D Builder, please visit the Microsoft website Remarks:**

- **If the temperature for print bed is specified as 40° C, room temperature printing will be enabled and the print bed will not be heated.**
- **proper extrusion of the filament through the nozzle. Hence, please adjust the operating temperature of the extruder first.**

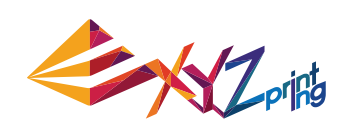

UTILITIES **CHANGE CART** UNLOAD FILAMENT

**SETTINGS USER FILAMENT** 

## **Functional operations and descriptions**

### **Print Bed Adjustment**

Before first printing, please calibrate the bed to guarantee an appropriate levelness of the bed for printing.

**3 2 4 1**

### ● UTILITIES > CALIBRATE

After the printer is heated up to an appropriate temperature, the distances between measurement points on bed edge  $\mathbf{1} \cdot \mathbf{2} \cdot \mathbf{3} \cdot \mathbf{4}$  and probes are measured automatically to determine levelness of the bed.

bed, "PERFECT" will be displayed on screen. At this moment, press "NO" to exit. If it displays that the bed has to be adjusted from the detection result, an adjustment prompt will be displayed.  $\bullet$ 

If the automatic detection function determines that there is no need to adjust levelness of the

After flicking the knobs in accordance with instruction, the printer will detect the levelness of the bed again. As "PERFECT" is displayed form the detection result, print may be started.

If the measurement point of the bed is stained or the bed is too high or too low, wrong measurement will occur and the warning of "CALIBRATE FAIL" will be shown on the screen. Please adjust the print bed.

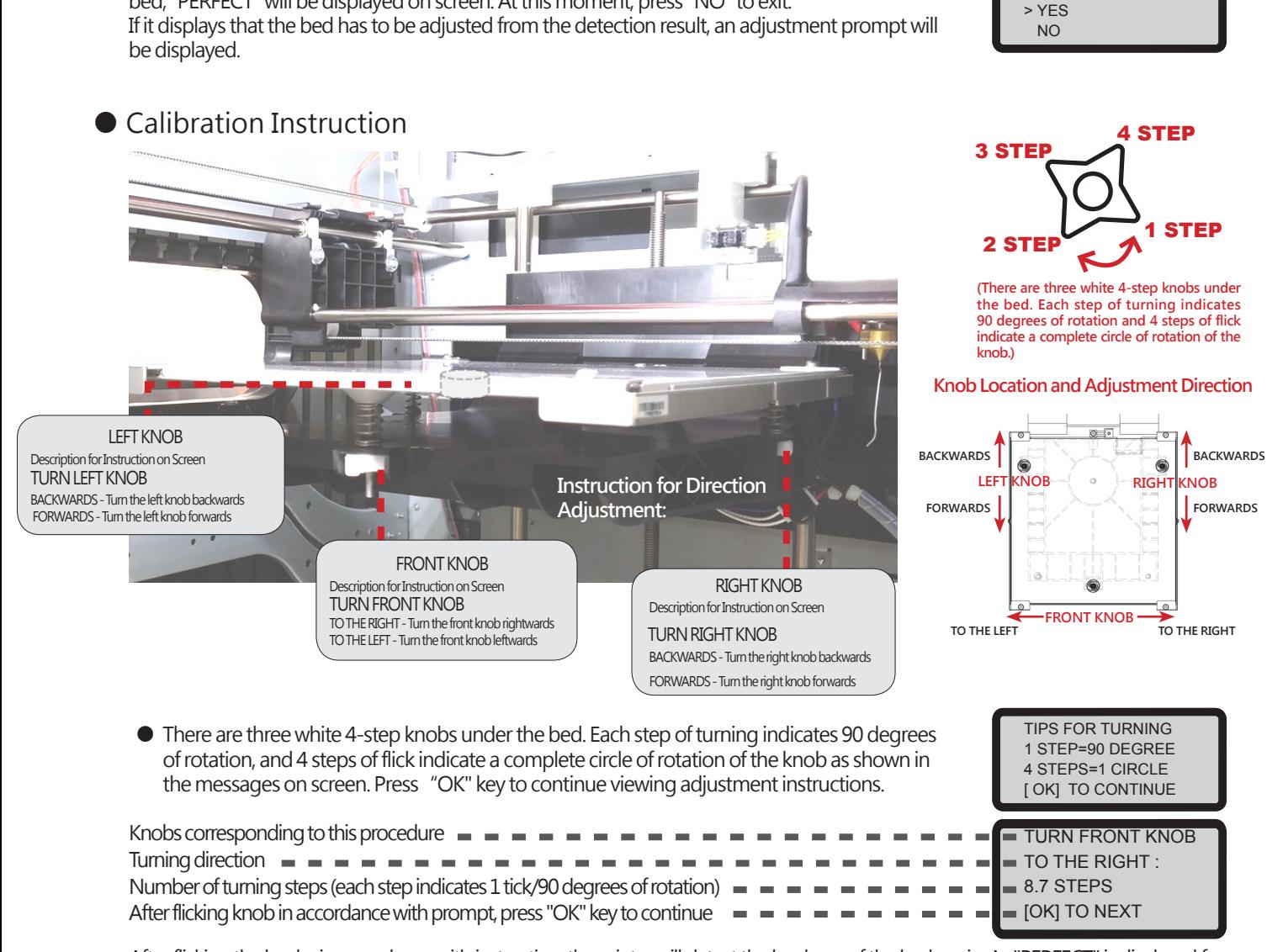

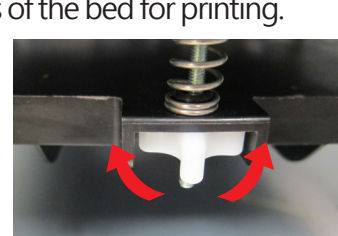

**PERFECT** ADJUST MORE ?

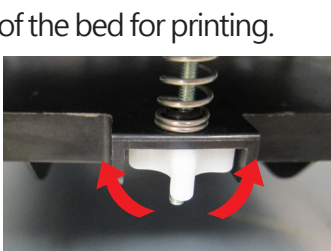

#### **Knob Location and Adjustment Direction**

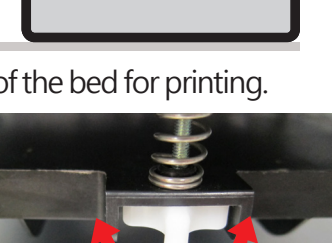

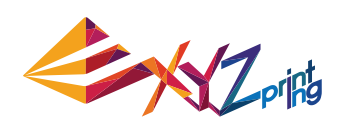

UTILITIES CALIBRATE

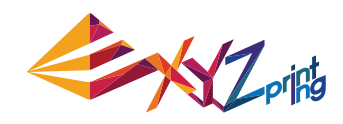

### **Print**

### **Transfer print file through computer software "XYZware for Pro"**

Connect the printer and the computer with USB cable and install "XYZware for Pro" in the computer to transfer print file.

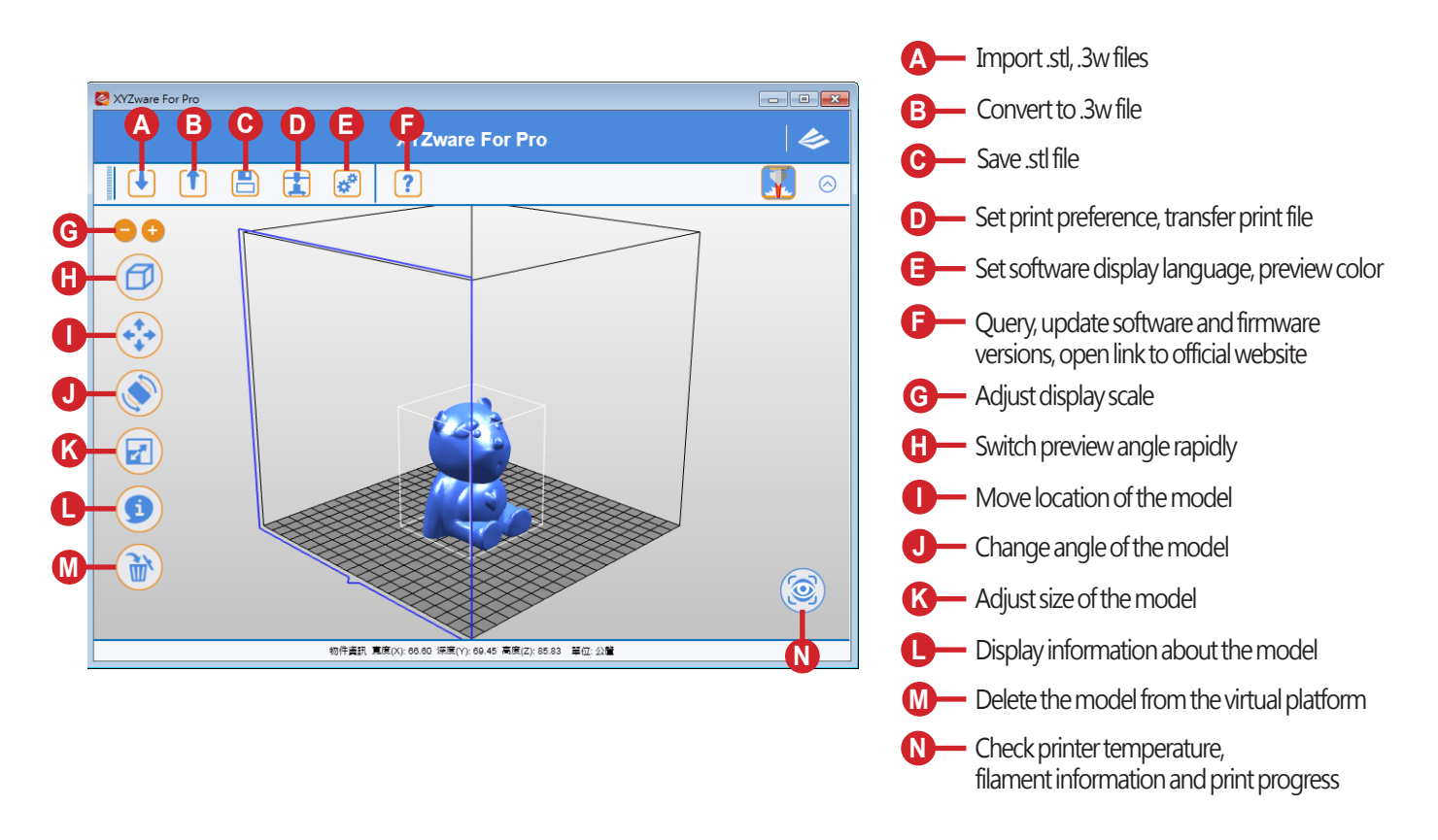

"XYZware for Pro" may run in Windows 7 and above and Mac OS 10.8 and above operating systems. You may install it from the bundled CD or download the installation file from the XYZprinting official website.

#### ● Basic Operation Flow

After opening the software, click "Import" to select the model file you desire to print and load it. After setting up the model at the desired size, location and placement, you can also adjust the printing preferences, such as print speed and layer height by clicking the "Export" icon. Click the "Export" button to slice the file.

When the model is sliced, click on the "Print" button to send the file for printing.

For more information on software update, operation instructions and technical supports, please visit the XYZprinting official website: http://www.xyzprinting.com/

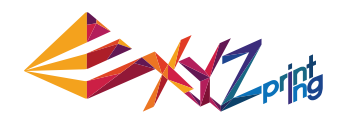

### **Print**

### **WiFi Connection**

The printer supports Wi-Fi connection printing.

Install "XYZware for Pro", and activate Wi-Fi setting of the printer in accordance with the following instruction to switch the printer to wireless control mode, such that the print file may be subsequently transferred wirelessly.

### ● **Preparation Prior to Setting**

- 1. The network print function is provided mainly for Intranet application. Please set the printer and the computer in the same domain, that is, link them to the same wireless base station (Access Point)
- 2. Before linking the printer, settings would be adjusted for the connected wireless base station. For detailed setting way, please refer to the operation instruction of the product or original vendor relevant information.
- 3. Channel Width may be set to 20 MHz for use of wireless print function. Please refer to original vendor operating instruction of wireless base station to understand adjustment way
- 4. Please keep the wireless network function in the on state
- 5. The machine supports the following link security modes. Public key information would be requested to enter in setting printer connection **(This image is for reference only)**

□ 隠蔵<br>解選[編集]<br>作用[編集]

安全保式<br>預先共用金論

H-04 2427MHz > → 中以保存権0

WPA-PSK V<br>12345678<br>600 (M)

 $@$  asctt $@$  Her

 $\overline{\mathbf{v}}$ 

Channel<br>通道 - 4<br>20 MHz  $\overline{\phantom{a}}$ 

 $Scan$ 

**My Printer** 

Scan

 $\sqrt{X}$ 

. . . . . Vireless Setting

Connect by IP

Connect

 $\leftrightarrow$  WEP  $\leftrightarrow$  WPA  $\leftrightarrow$  WPA2

● **Wi-Fi Settings**

1

2

Please use a USB cable to link the computer and the printer, and open XYZware for Pro.

Click the "Printer Monitoring" function icon on the lower 2-1 right corner on the screen, open "Printer Monitoring" window, click "My Printer" > "Scan" to enter the page for printer search, and click "Wireless Network Settings" to enter the page for wireless print settings.

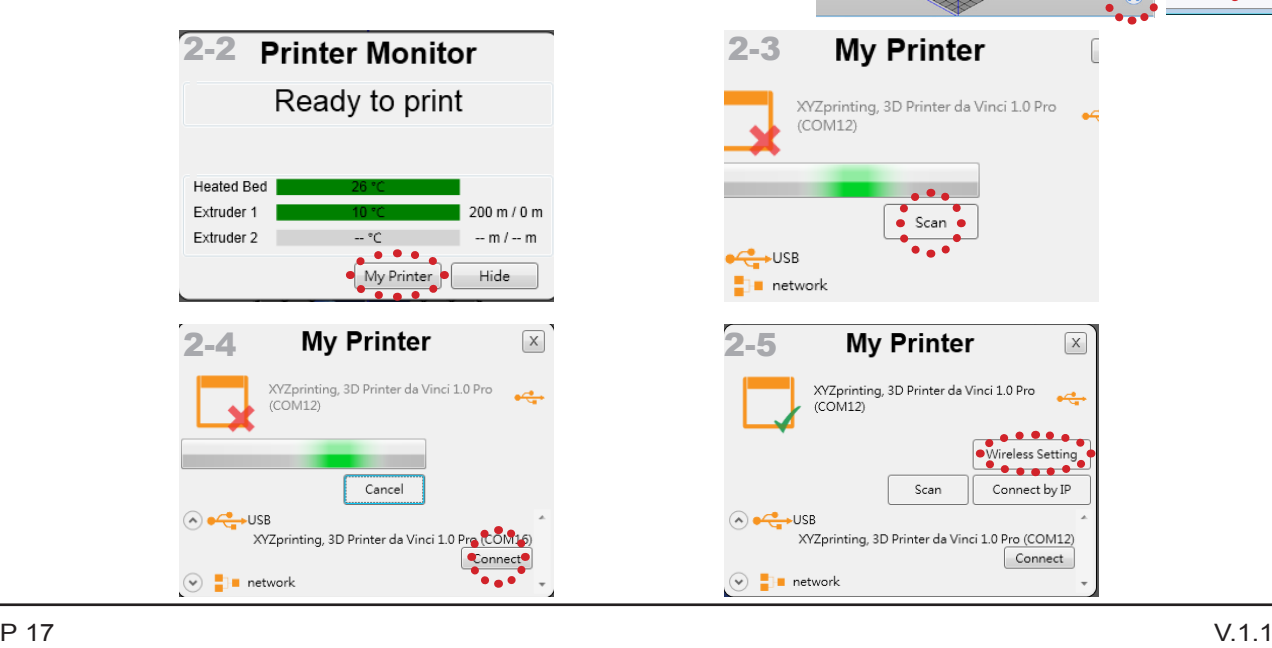

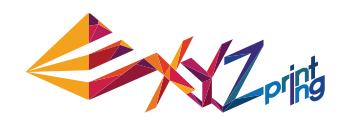

### **Print**

### **WiFi Connection**

Please enter printer name (either English or numeric name), press "Scan" function to obtain wireless base station information with dropdown menu, and select the name of the wireless network you desire to connect.

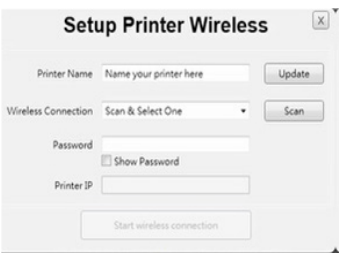

After successful connection, Wi-Fi name will be displayed on screen of the printer.

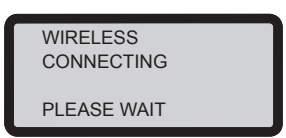

5

6

4

3

At this moment, USB cable may be taken off to continue the print process.

If connection is to be disconnected, please connect USB back between the computer and the printer, and open XYZware for Pro again.

### **Product Specification**

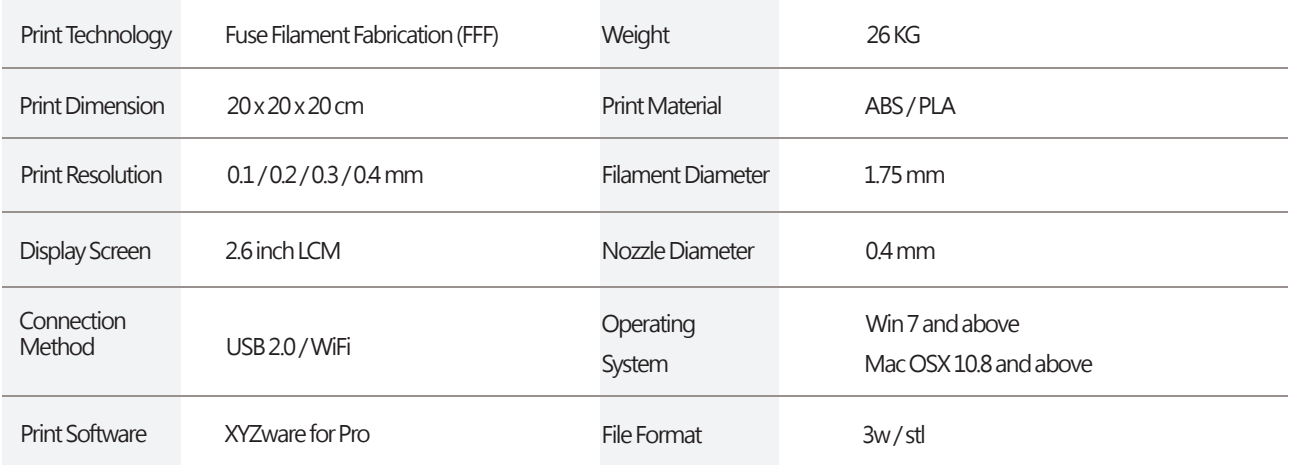

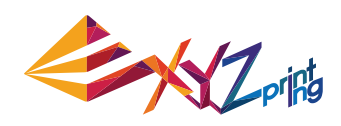

### **Print From A Mobile Application**

1.The mobile device needs to support wireless printing. 2.Install XYZprinting App from Android or iOS system.

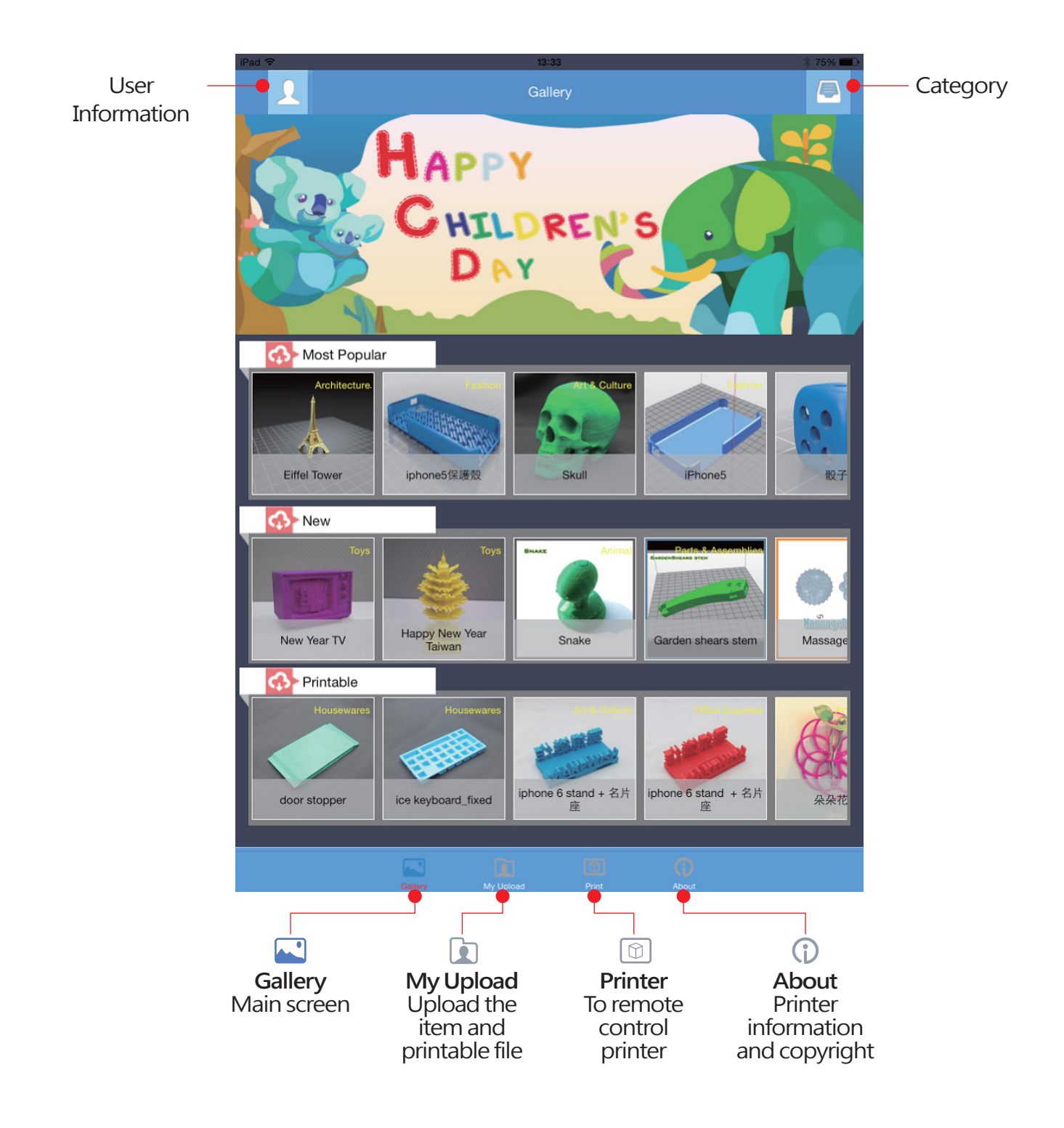

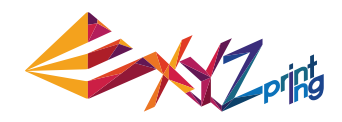

#### **● Step**

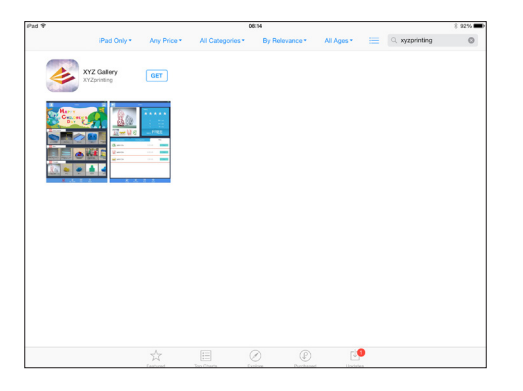

1 Open the Play Store from your Android browser or App store of iOS system to search "XYZgallery" and download the application to your device.

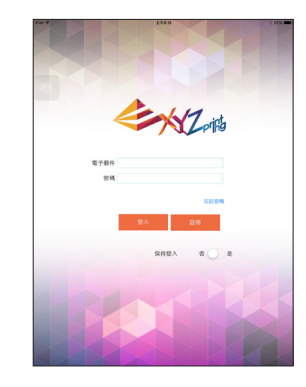

Please register an account at XYZprinting official website before logging in. 2

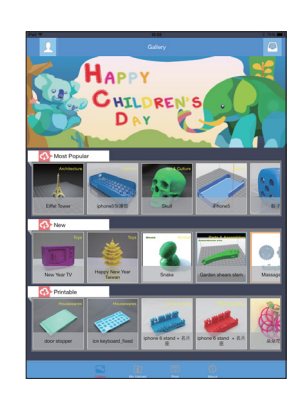

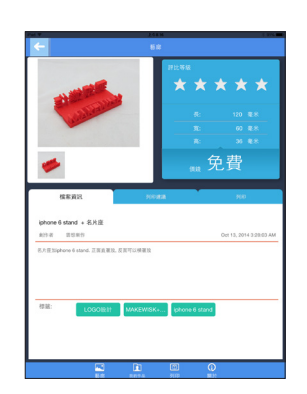

- 3 After log in, you will see " most popular", "new" and "printable\*" three folders for you to choose.
- 4 Select the object you want to print.

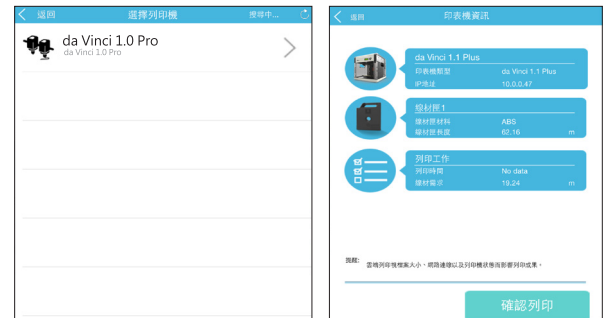

5 Select the printer and confirm the printer information, tap "Confirm to print", the file will be sent to the printer and ready to print.

#### **Note:**

1.Ensure the mobile device and the printer are connected on the same wireless network.

2.Transferring a print fi le over a wireless network may take more time than transferring a print file from a USB mass storage device. 3. When a .3w file with incompatible slicing is selected, the message of "Printer Type does not match"will be displayed. We suggest selecting other files or downloading .stl to slice before printing.

\*The printable file is .3w format which can print from App directly. Some prints are.stl files that need to export into .3w format via XYZware before printing. If the fi le requires payment, please follow the payment instruction.

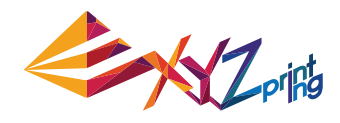

# **Support Details**

As the printer encounters issues, please refer to the following troubleshooting instruction to fix the issues. If the issue cannot be removed, please contact customer service center

#### **Error message and Action**

In the event of problems, related service code will be shown on the printer screen and/or software interface. Please refer to the description table of the service code for preliminary examination.

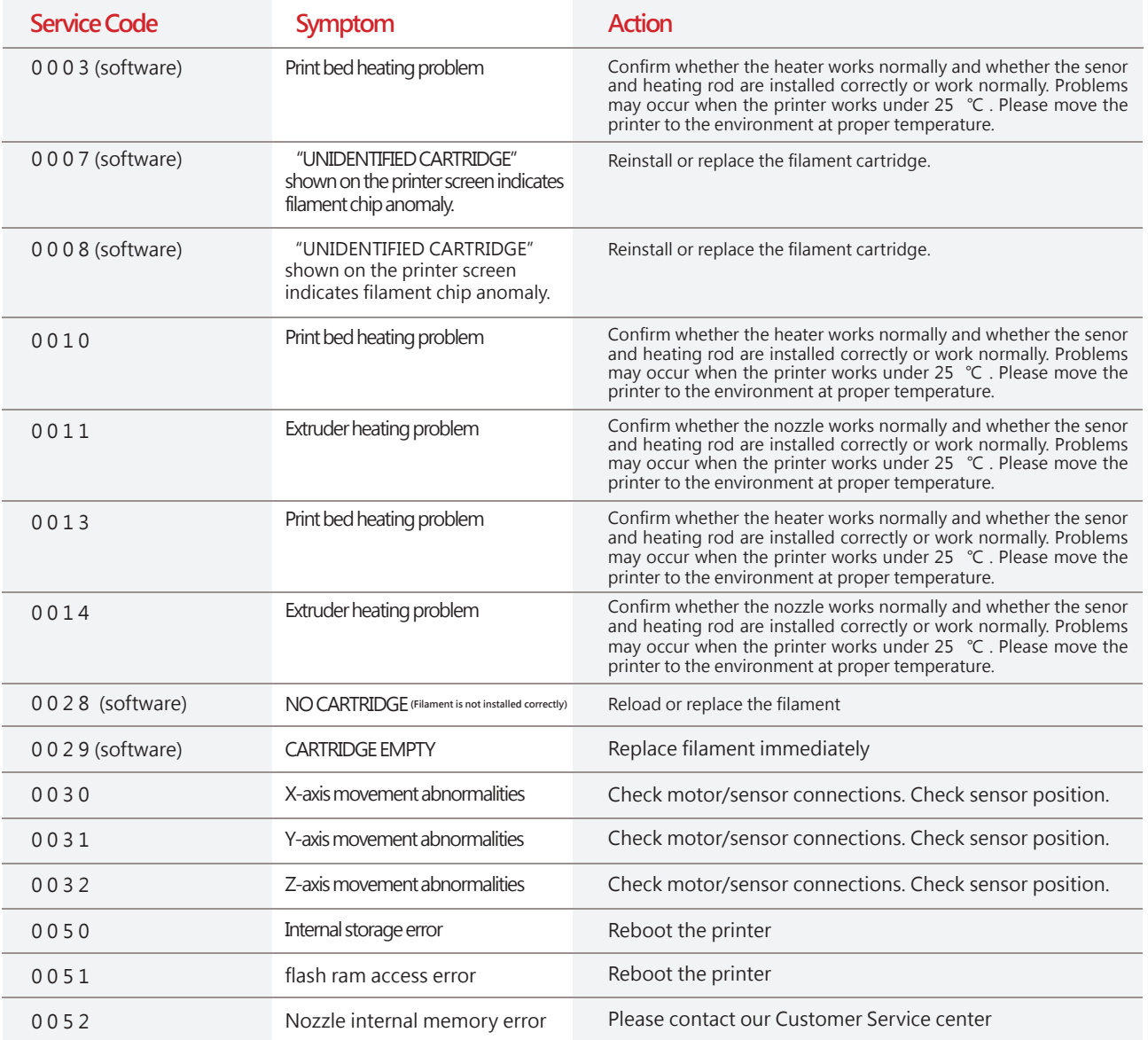

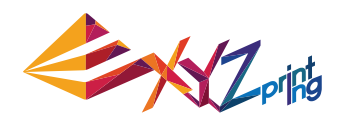

## **Support Details**

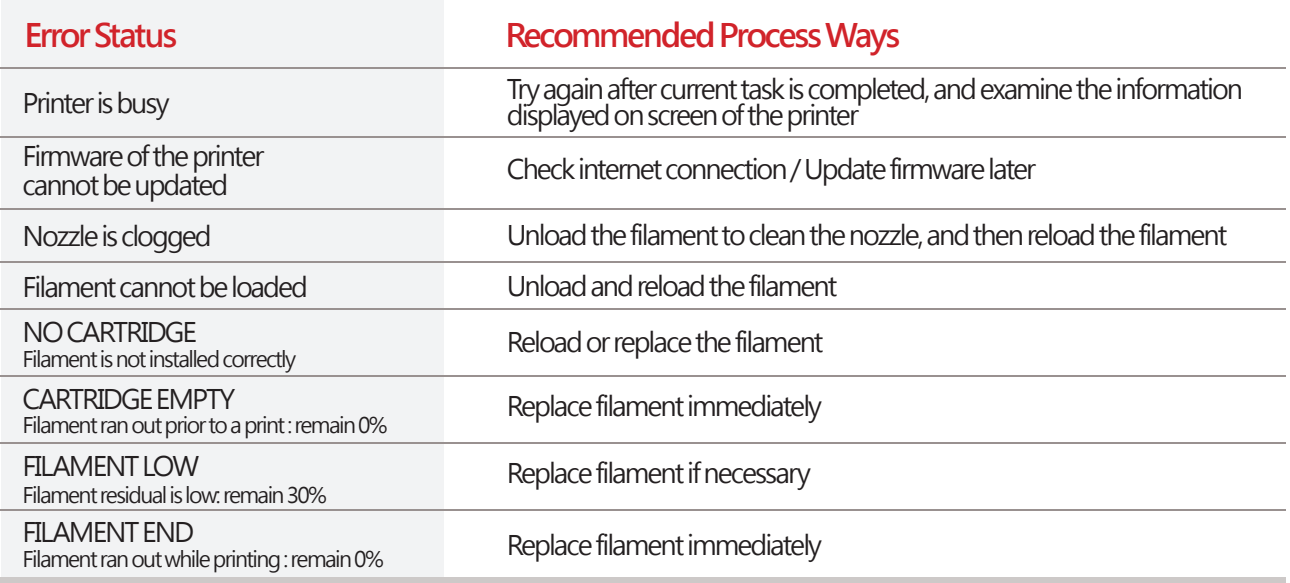

### **Maintenance and Service**

**Keep original packaging material in the event of sending your unit back for repair during the warranty period.**  If other packing materials are used instead, the printer may be damaged during the transportation process.. In such situation, the XYZprinting the right to charge repair fee.

### **Federal Communications Commission (FCC) Statement**

You are cautioned that changes or modifications not expressly approved by the part responsible for compliance could void the user's authority to operate the equipment.

This equipment has been tested and found to comply with the limits for a Class B digital device, pursuant to part 15 of the FCC rules. These limits are designed to provide reasonable protection against harmful interference in a residential installation. This equipment generates, uses and can radiate radio frequency energy and, if not installed and used in accordance with the instructions, may cause harmful interference to radio communications. However, there is no guarantee that interference will not occur in a particular installation. If this equipment does cause harmful interference to radio or television reception, which can be determined by turning the equipment off and on, the user is encouraged to try to correct the interference by one or more of the following measures:

- Reorient or relocate the receiving antenna.
- Increase the separation between the equipment and receiver.
- Connect the equipment into an outlet on a circuit different from that to which the receiver is connected.
- Consult the dealer or an experienced radio/TV technician for help.

XYZprinting is not responsible for any radio or television interference caused by using other than recommended cables and connectors or by unauthorized changes or modifications to this equipment. Unauthorized changes or modifications could void the user's authority to operate the equipment.

This device complies with Part 15 of the FCC Rules. Operation is subject to the following two conditions: (1) this device may not cause harmful interference, and (2) this device must accept any interference received, including interference that may cause undesired operation.

This device complies with FCC radiation exposure limits set forth for an uncontrolled environment and it also complies with Part 15 of the FCC RF Rules. This equipment must be installed and operated in accordance with provided instructions and the antenna(s) used for this transmitter must be installed to provide a separation distance of at least 20 cm from all persons and must not be co-located or operating in conjunction with any other antenna or transmitter. End-users and installers must be provided with antenna installation instructions and consider removing the no-collocation statement.